Welcome to the online version of the Field trial and working tests system!

This manual has been created to guide you through the system at your first time use.

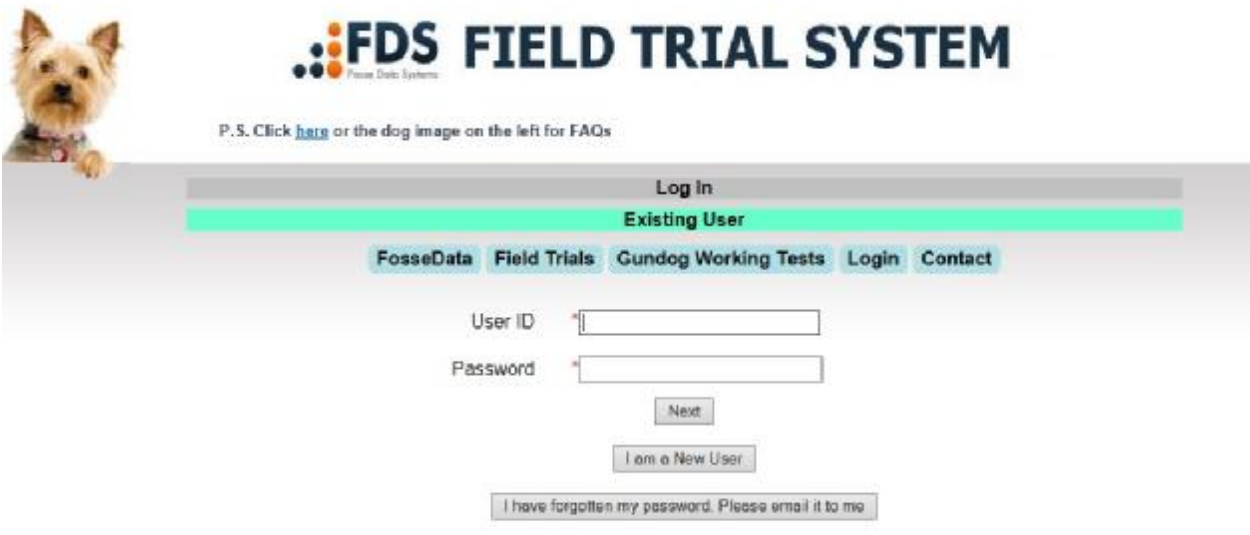

If you have

used one of our online systems before, you can use these details to log into the system, or click 'I am a new user', which will open the next screen.

# **:FDS FIELD TRIAL SYSTEM**

P.S. Click here or the dog image on the left for FAQs

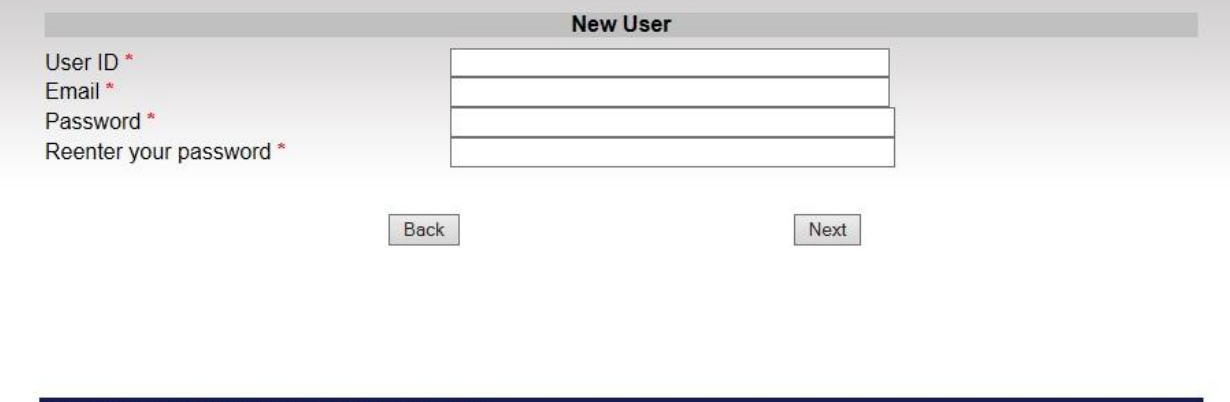

All contents copyright 2014 Fosse Data Systems Ltd.

Enter all requested information and create a password, save this in a safe place. Click 'Next'.

## .: FDS FIELD TRIAL SYSTEM

P.S. Click here or the dog image on the left for FAQs

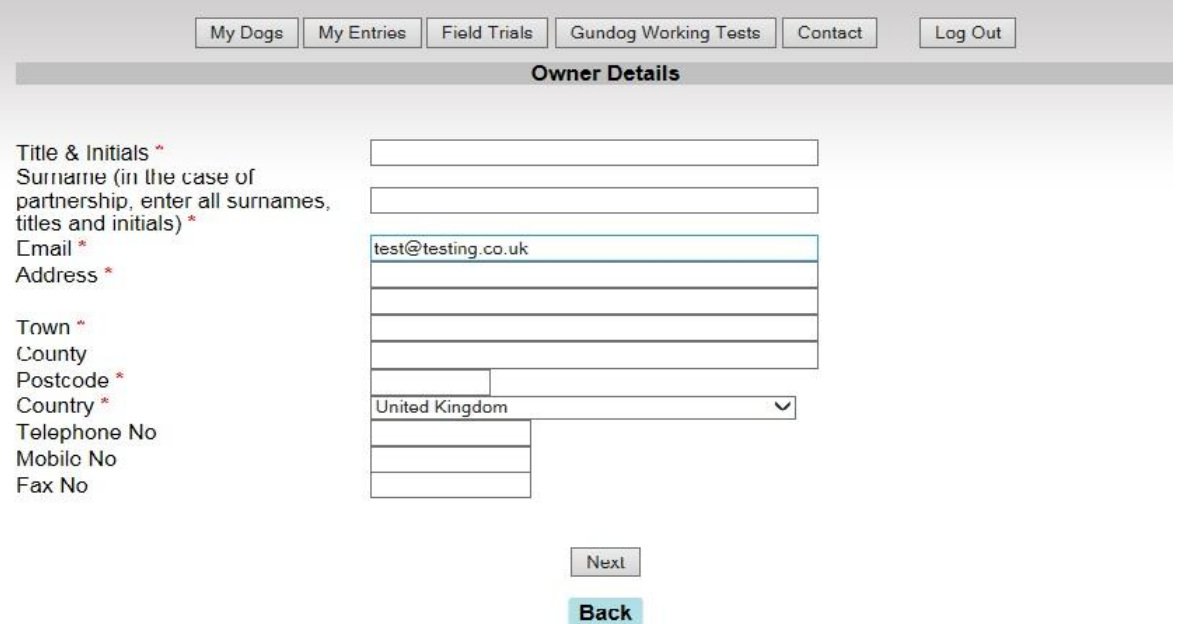

This will bring up the above screen, carefully check all your details and click 'Next'.

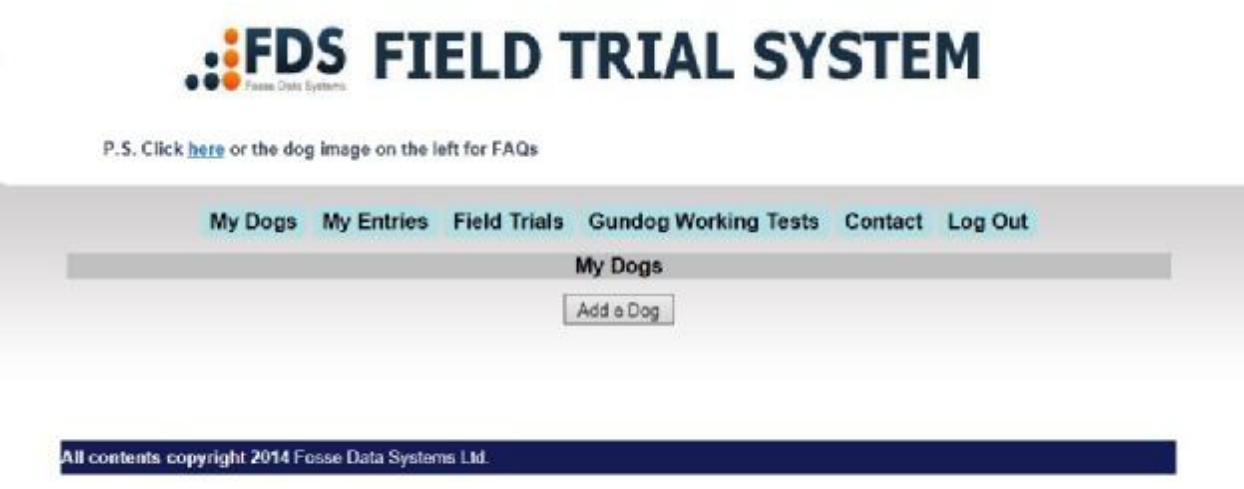

Here you add a dog to your details, if you have used the show entry system in the past; you dog will already be in the system, if not click 'Add Dog'

## **EDS FIELD TRIAL SYSTEM**

P.S. Click here or the dog image on the left for FAQs

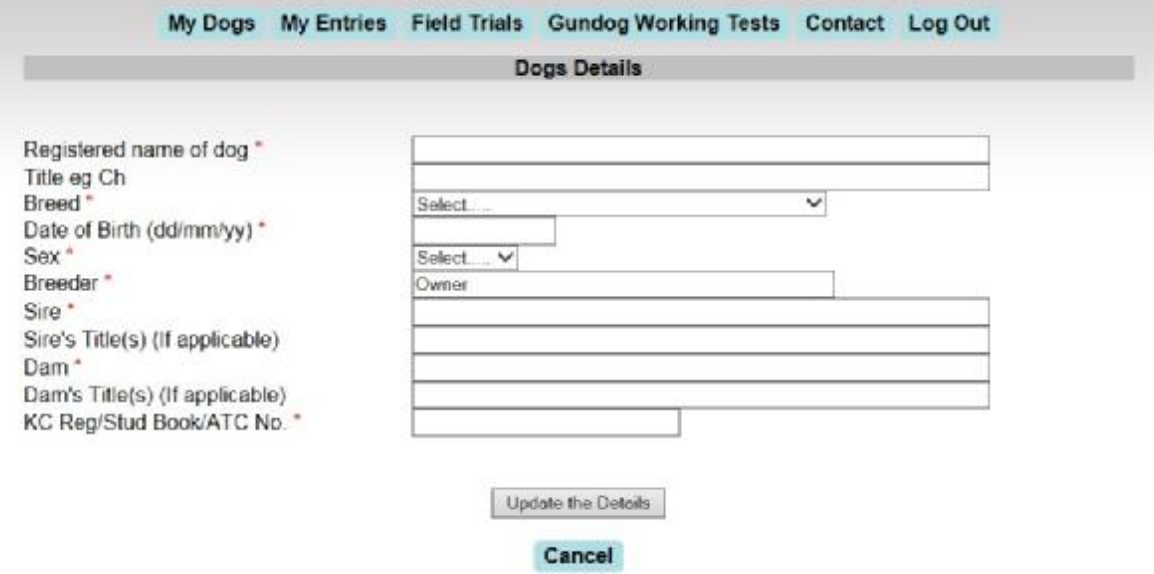

Enter the dog's details in the above screen, click 'Update the Details'

## **:FDS FIELD TRIAL SYSTEM**

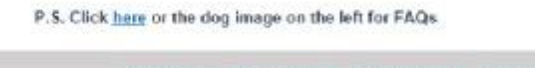

 $B - B - B + C$ 

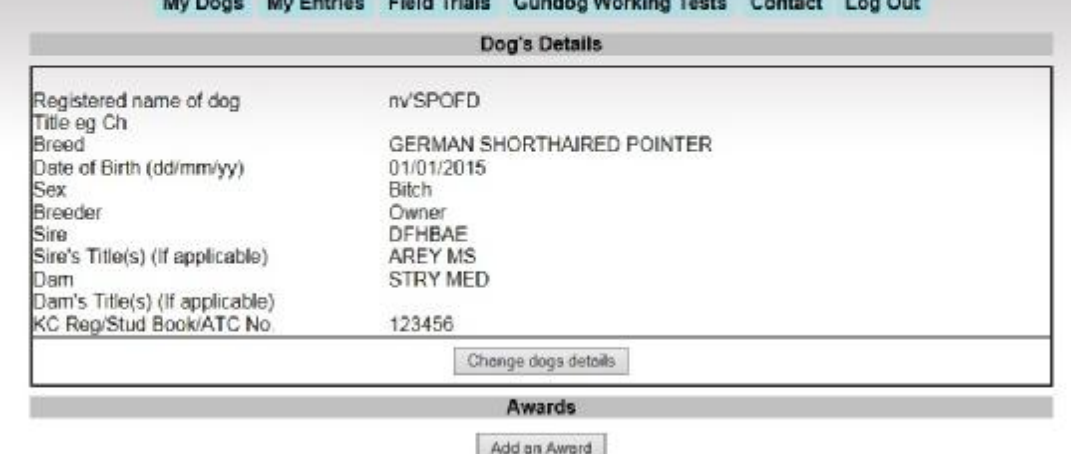

In the next screen, check whether all details are correct, if your dogs has won awards in previous trials or tests, you can add those at this point, click 'Add an Award'.

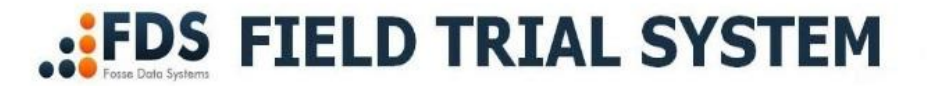

P.S. Click here or the dog image on the left for FAQs

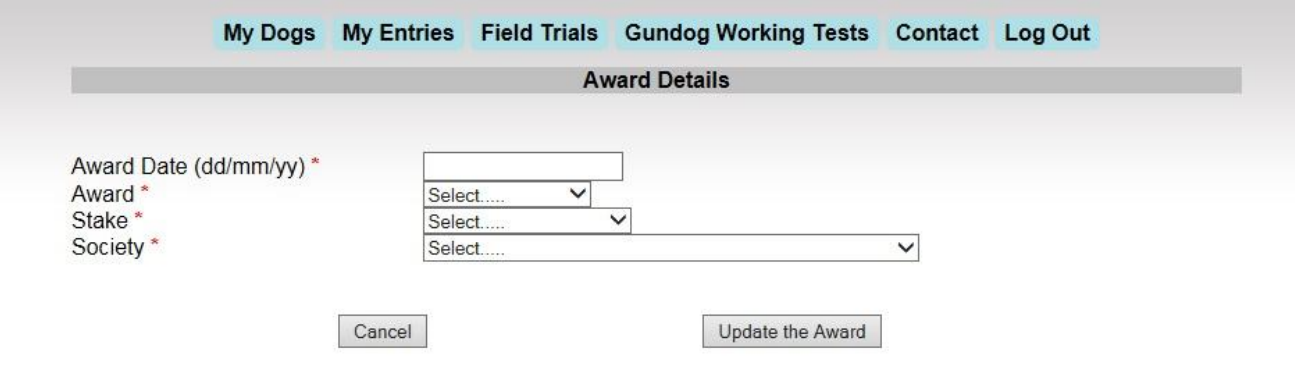

There is only room for two awards, enter the most recent ones, but you can change the awards if your dog wins any more awards. When finished click 'update the Award'.

You are now set to enter a trial or test. Vlick the button Field Trials at the top of the screen, this will bring up the list of trials or tests that are available on the system, at this point you will see ALL trials even the ones you are not eligble to enter, if you try to enter one of those the system will not let you complete the entry.

## **FDS FIELD TRIAL SYSTEM**

P.S. Click harg or the dog image on the left for FAQs

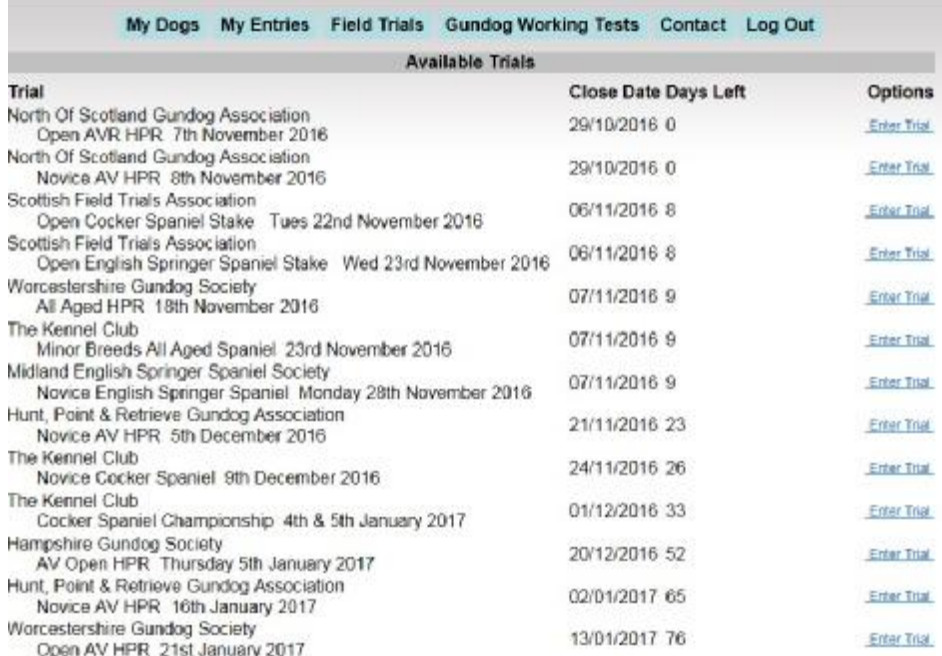

Select which trial or test you want to enter.

P.S. Click here or the dog image on the left for FAQs

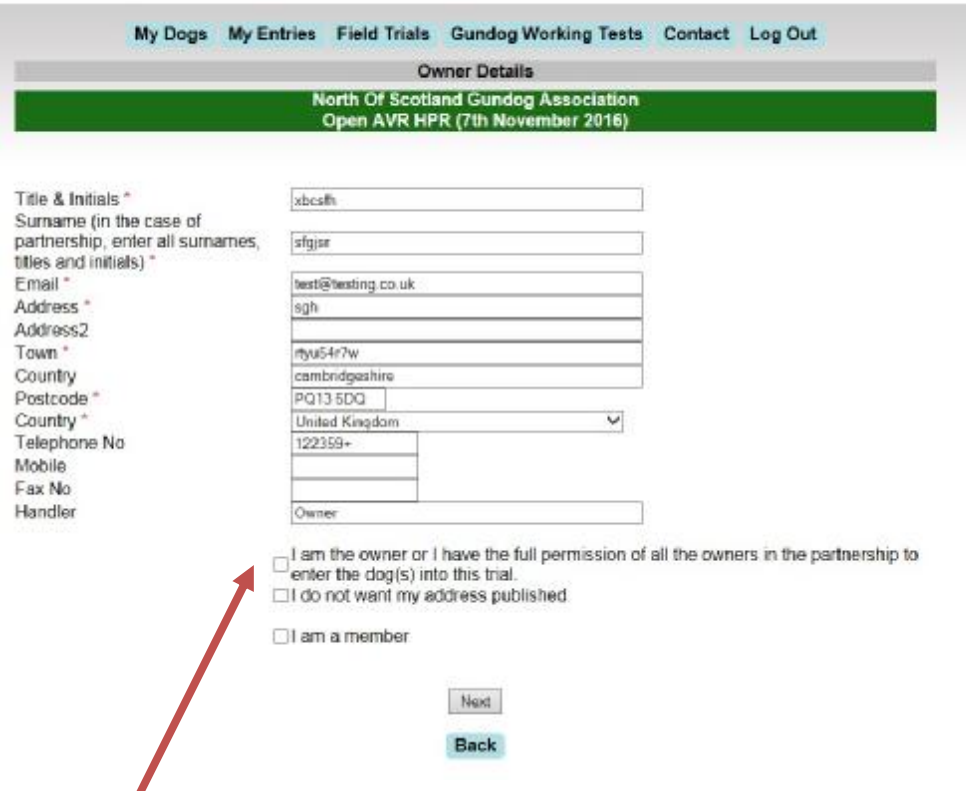

The above screen will come up when you have clicked 'Enter Trial', your details will already have been filled in by the system. Select any of the boxes that are applicable to you, remember you need to click the box of having permission to enter the dog to the trial. Click 'Next'.

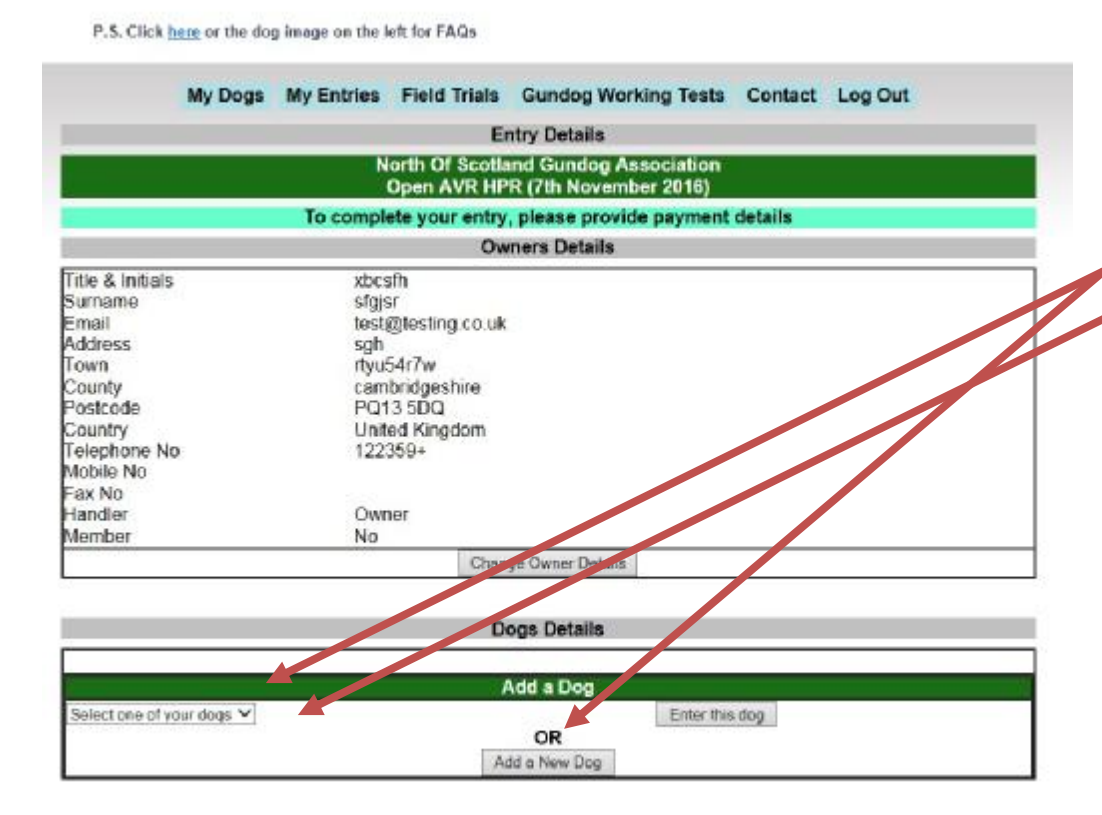

Here, you will find your details and underneath the box for selecting a dog and entering this dog to the trial. Select either 'Add a New Dog' or use the dropdown box to select a dog whose details already have been entered , it is very important in this screen to click the button 'Enter this dog' with your mouse, do not click 'enter' on your keyboard as this will not add your dog to the trial and you will not be able to proceed to the payments screens

### Open AVR HPR (7th November 2016)

### To complete your entry, please provide payment details

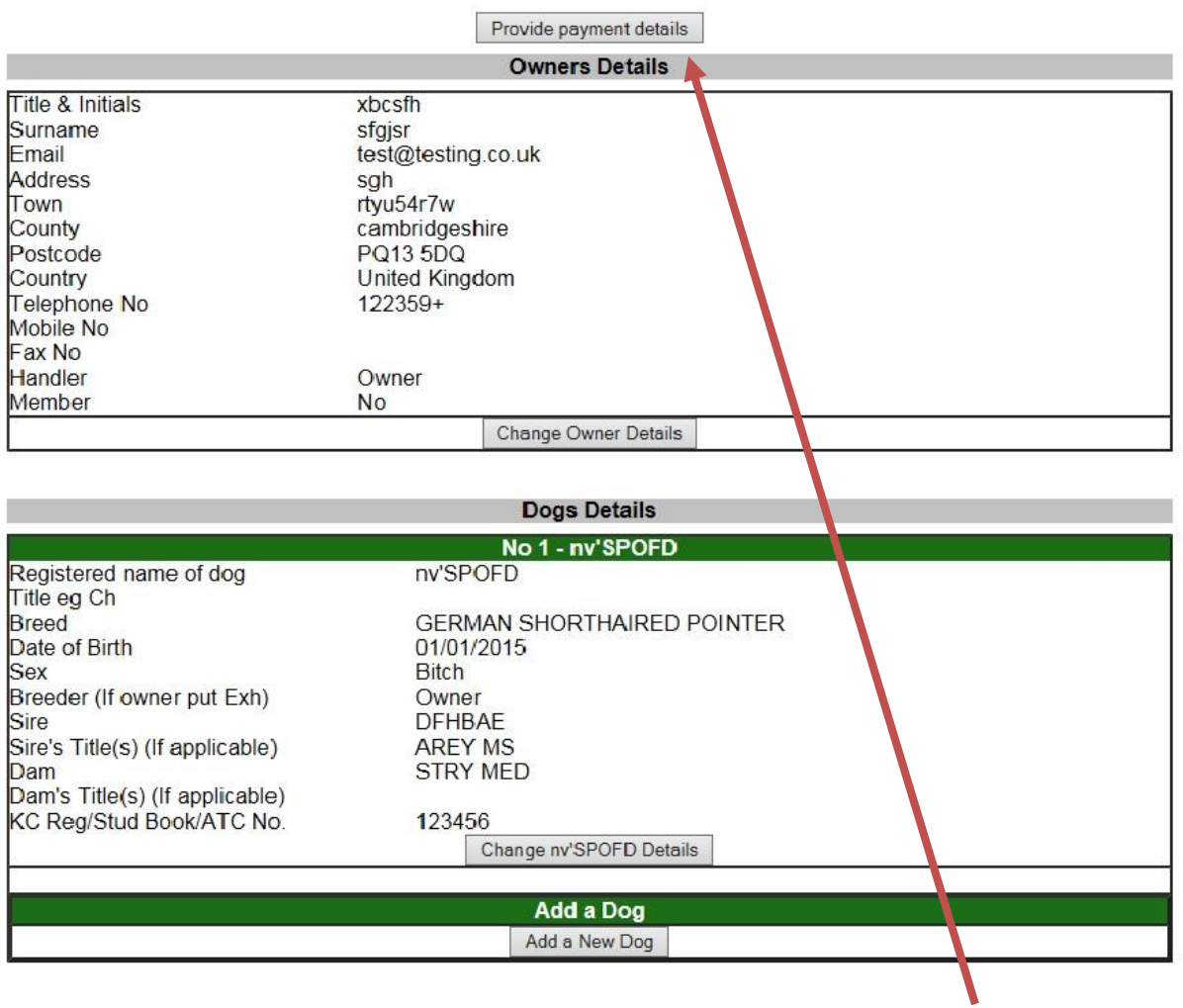

In this box you check your entry before proceeding, if all details are correct, click the 'Provide payment details' button at the top of this screen.

### traffismenning menny

### **North Of Scotland Gundog Association** Open AVR HPR (7th November 2016)

**Charges for immediate payment** 

£30.00

Admin £1.10

## **Test Charges**

Charge which is taken after the test for each dog who has a run

## Declaration

I/we agreed to submit to and be bound by The Kennel Club Ltd Rules and Regulations in their present form or as they may be amended from time to time in relation to all canine matters with which The Kennel Club is concerned and that this entry is made upon the basis that all current single and joint registered owners of this/these dog(s) have authorised/consented to this entry. I/we also undertake to abide by the Regulations of this Trial and not to bring to the Trial any dog which has contracted or been knowingly exposed to any infectious disease during the 21 days prior to the day of the Trial or which is suffering from a visible condition which adversely affects its health and welfare. I also declare that I am fully conversant with the Field. Trial Regulations, and have studied the Guide to the Conduct of Field Trials. I further declare that I believe to the best of my knowledge that the dogs are not liable to disqualification under Kennel Club Field Trial Regulations. Note: Dogs entered in breach of Kennel Club Ltd Rules and F.T. Regulations are liable to disqualification whether or not the owner was aware of the breach.

I/We agree to the above [

Next

**Back** 

This screen will show you that there is £1.10 to be taken immediately at time of entry, and that the payment for the trial will be taken after the event has taken place.

Tick the 'I/we agree to the above' box.

## .: FDS FIELD TRIAL SYSTEM

P.S. Click haze or the dog image on the left for FAQs

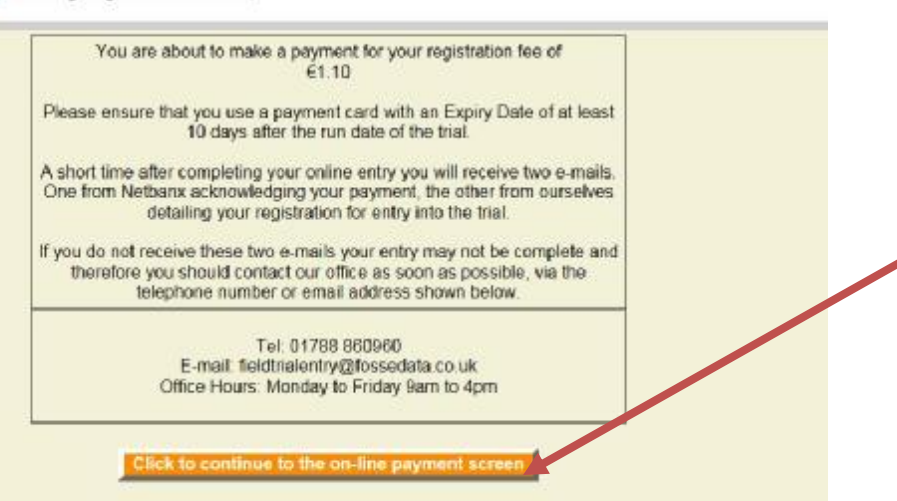

### Please fill in the payment form below

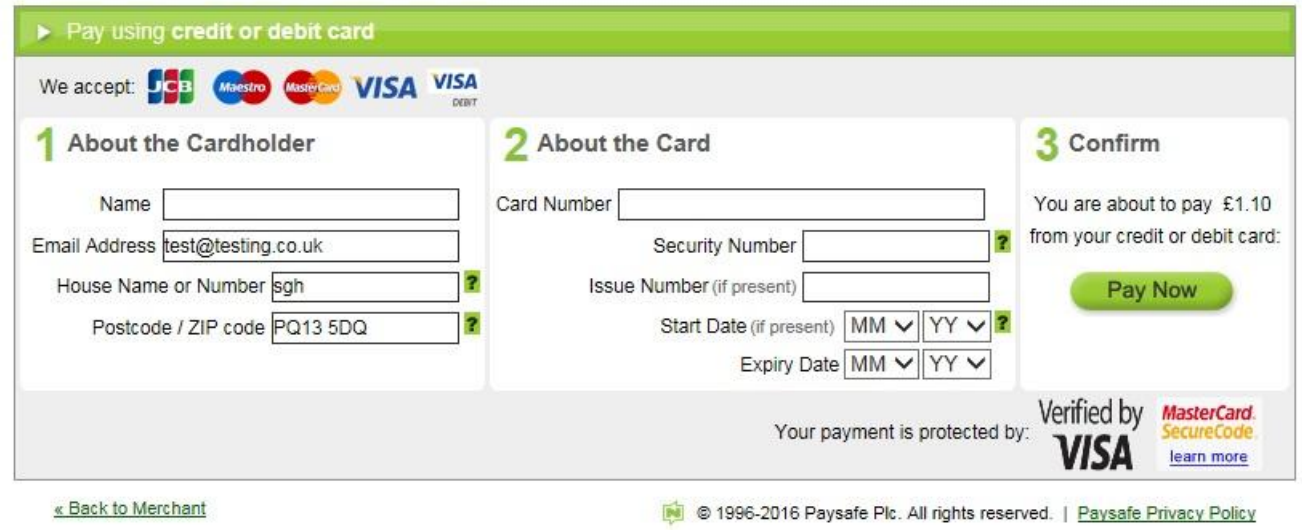

This will bring up the payment screen of Netbanx. Enter the payment details and click 'Pay Now'. You will receive an email from Netbanx confirming your payment. Keep this in a safe place as it is the confirmation of your entry.

If at any time you need to make changes , log into the system with the log in details you created and click 'My Trials' at the top of the page, this will list all trials that you have entered for.

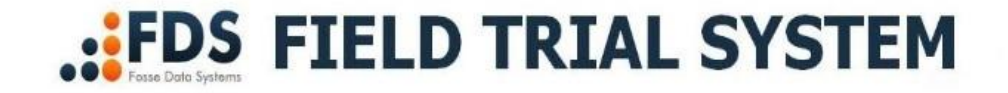

P.S. Click here or the dog image on the left for FAQs

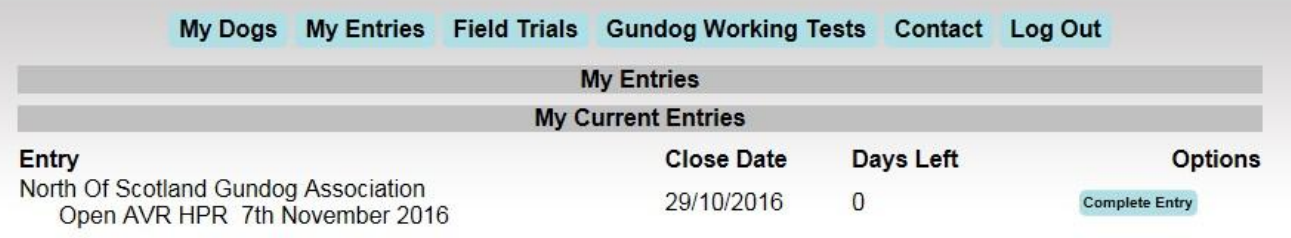

All contents copyright 2014 Fosse Data Systems Ltd.

If your entry has been completed, it will read 'Completed Entry', this confirms you are in the draw that will take place after the closing date has passed

## **::FDS FIELD TRIAL SYSTEM**

P.S. Click here or the dog image on the left for FAQs

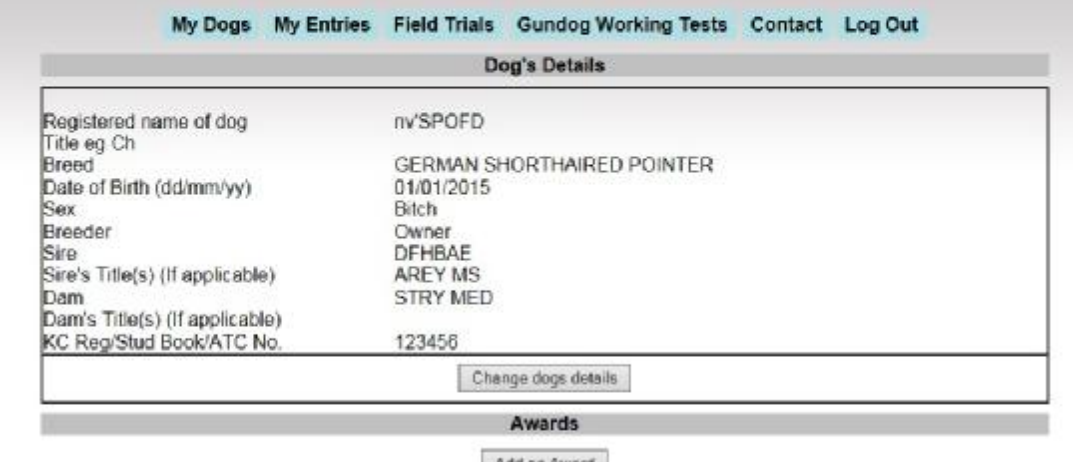

Add an Award

In this screen, you can add awards, or click 'Change dogs details'

# **:FDS FIELD TRIAL SYSTEM**

### P.S. Click here or the dog image on the left for FAQs

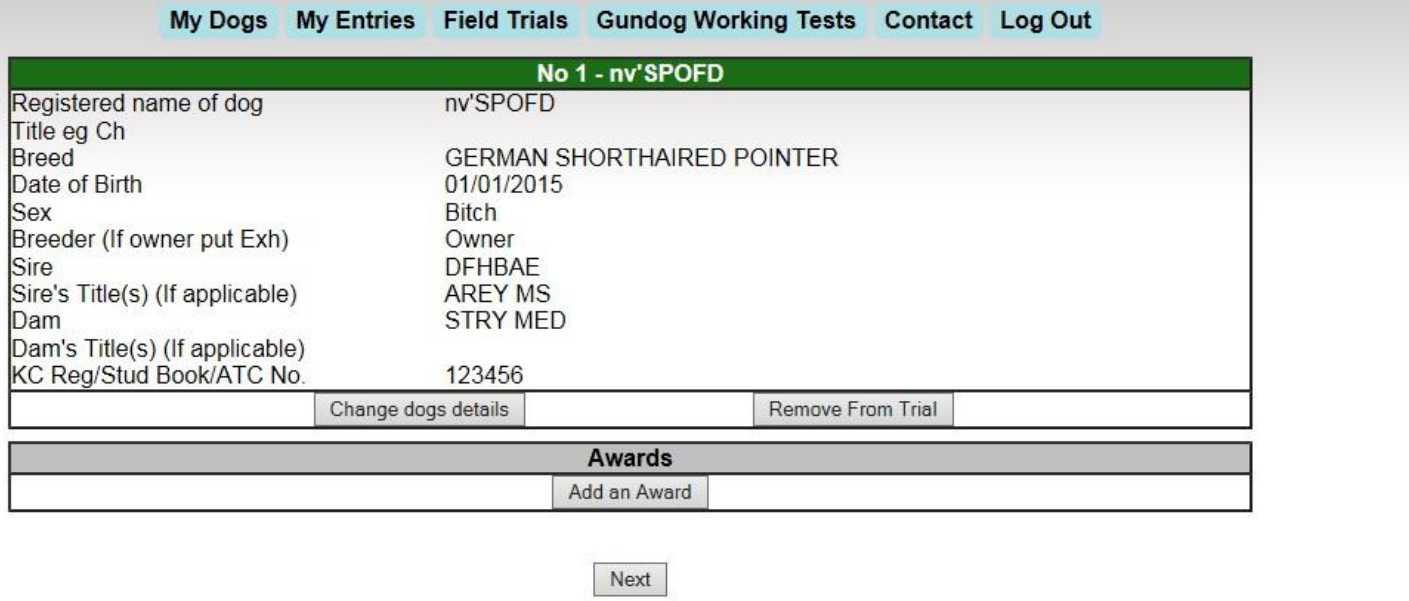

### All contents copyright 2014 Fosse Data Systems Ltd.

Here you can change the dogs details or if 'Remove From Trial' is selected, this will take the dog out of the trial, please be advised that your name will still be in the list of entries, but will no longer be part of the draw.

In case of queries about the trials, like where it is held etc, please contact the secretary of the society organising the trial.